# **CyberLink** PowerProducer 5 User's Guide

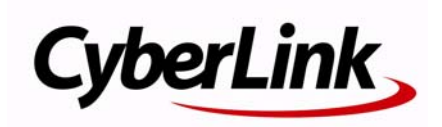

# **Copyright and Disclaimer**

All rights reserved. No part of this publication may be reproduced, stored in a retrieval system, or transmitted in any form or by any means electronic, mechanical, photocopying, recording, or otherwise without the prior written permission of CyberLink Corporation.

To the extent allowed by law, POWERPRODUCER IS PROVIDED "AS IS", WITHOUT WARRANTY OF ANY KIND, EITHER EXPRESS OR IMPLIED, INCLUDING WITHOUT LIMITATION ANY WARRANTY FOR INFORMATION, SERVICES, OR PRODUCTS PROVIDED THROUGH OR IN CONNECTION WITH POWERPRODUCER AND ANY IMPLIED WARRANTIES OF MERCHANTABILITY, FITNESS FOR A PARTICULAR PURPOSE, EXPECTATION OF PRIVACY, OR NON-INFRINGEMENT.

BY USING THIS SOFTWARE, YOU AGREE THAT CYBERLINK WILL NOT BE LIABLE FOR ANY DIRECT, INDIRECT, OR CONSEQUENTIAL LOSS ARISING FROM THE USE OF THIS SOFTWARE OR MATERIALS CONTAINED EITHER IN THIS PACKAGE.

The terms and conditions here under shall be governed and construed in accordance with the laws of Taiwan.

PowerProducer is a registered trademark along with other company and product names mentioned in this publication, used for identification purposes and remain the exclusive property of their respective owners.

#### **International Headquarters**

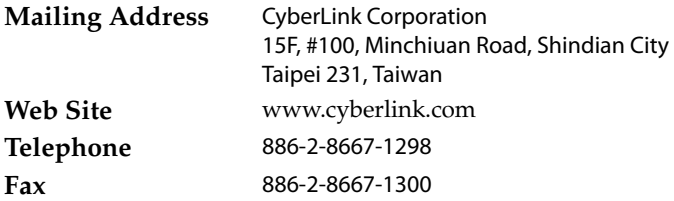

Copyright © 2008 CyberLink Corporation. All rights reserved.

# **Contents**

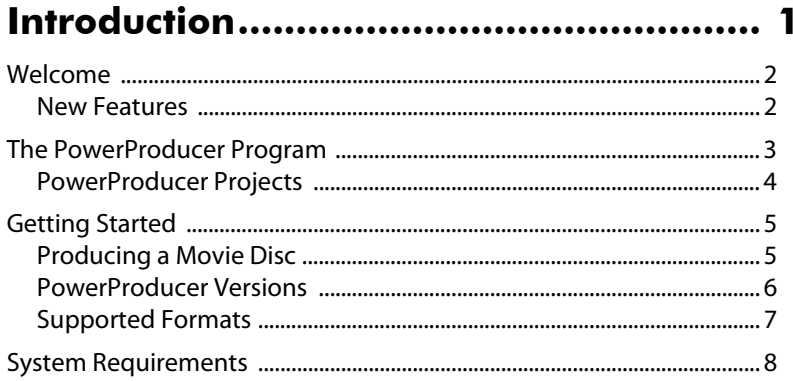

#### Producing a Movie Disc......................... 11

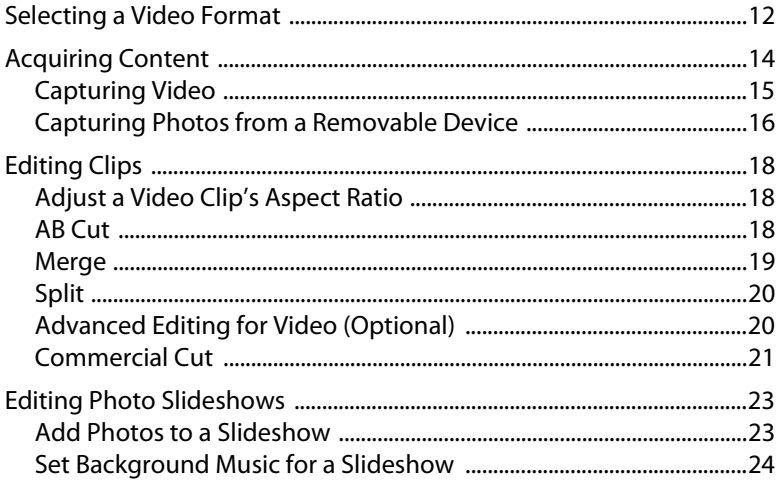

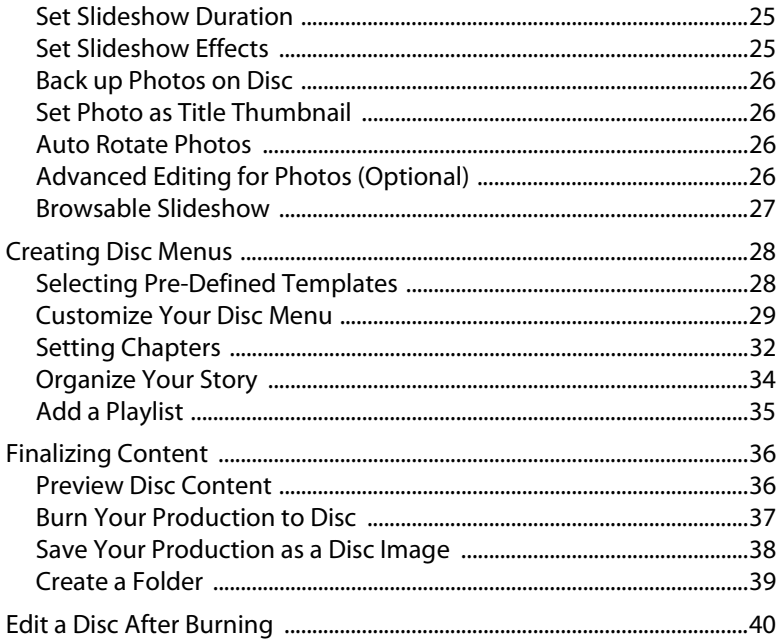

## 

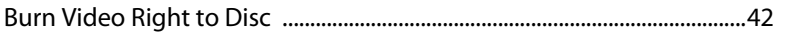

#### 

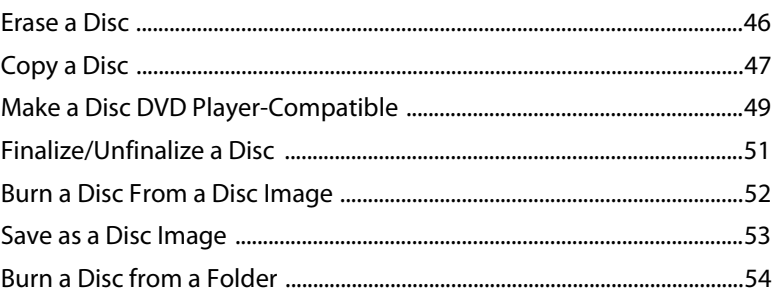

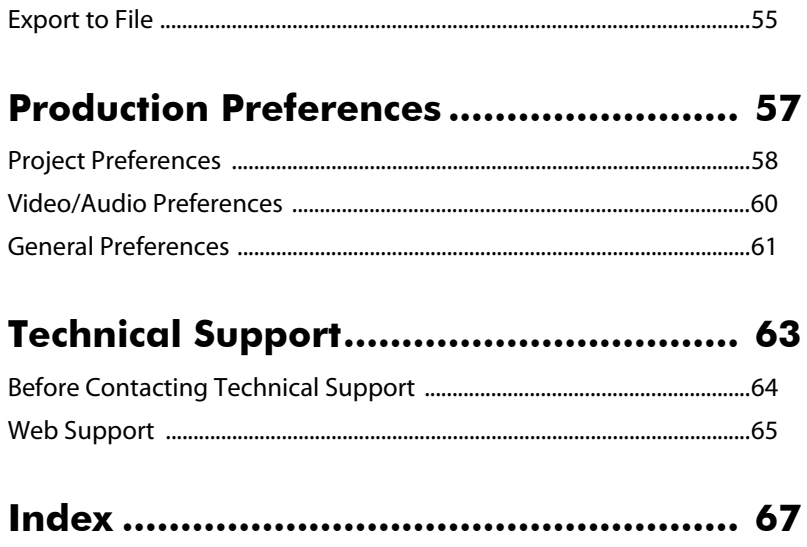

#### **CyberLink PowerProducer**

# <span id="page-6-0"></span>**Chapter 1: Introduction**

This chapter introduces CyberLink PowerProducer and the digital movie production process, including what you need to have on hand before you begin working on a project. If you are looking for instructions on how to start producing a movie immediately, see ["Producing a Movie Disc" on page 11.](#page-16-1)

This chapter contains the following sections:

- • ["Welcome" on page 2](#page-7-0)
- • ["The PowerProducer Program" on page 3](#page-8-0)
- • ["Getting Started" on page 5](#page-10-0)
- • ["System Requirements" on page 8](#page-13-0)

## <span id="page-7-0"></span>**Welcome**

Welcome to the CyberLink family of digital video tools. CyberLink PowerProducer is the ultimate disc authoring tool, allowing you to make creative VCD, DVD, Blu-ray Disc and AVCHD media. You can import video from a variety of sources, perform light editing tasks and then burn it to disc after creating a disc menu similar to those found on standard commercial discs.

CyberLink PowerProducer also lets you create stunning photo slideshows, burn video right-to-disc and utilize its handy disc utilities to erase and copy discs, create and burn disc images, and more.

#### <span id="page-7-1"></span>**New Features**

The following new features are available in the latest versions of CyberLink PowerProducer:

- Create Blu-ray Disc and AVCHD movies with menus.
- Enhanced menu creation, including multi-layer menus and a more easy-to-use menu designer
- Create photo slideshows with unlimited photos, motion and multiple audio tracks as background music.
- Enhanced performance improvements for burning and importing tasks
- Create movies with high quality six channel sound output using the Dolby Digital 5.1 Creator

Note: The features available to you may differ due to the version installed on your computer. To purchase the full version, please go to the CyberLink online store.

## <span id="page-8-0"></span>**The PowerProducer Program**

The following is a list of the main functions you can perform in CyberLink PowerProducer:

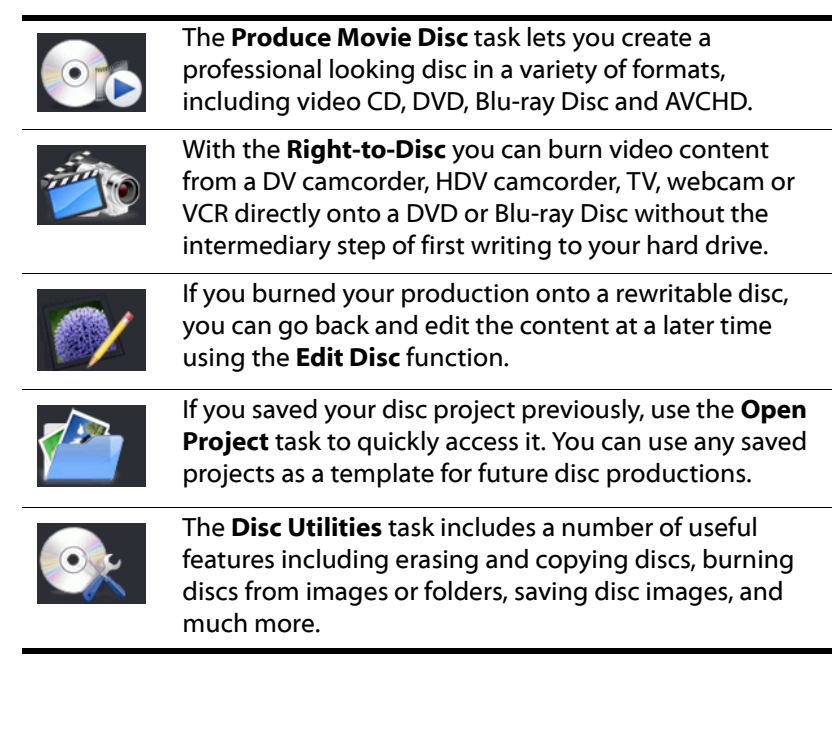

### <span id="page-9-0"></span>**PowerProducer Projects**

When you save a CyberLink PowerProducer project, it is saved as a .PPP file. This project file is the collection of all of your movie content, your special effects and your settings, but is **not** the final production.

Note: Any edits made to your video clips, audio files or photos in CyberLink PowerProducer do **not** affect your original media.

You can create a new CyberLink PowerProducer project file, as well as open or save existing files. The buttons for these tasks are located at the top of the window under most CyberLink PowerProducer functions.

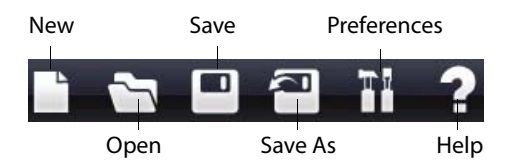

Note: These tools are not always available in all functions.

# <span id="page-10-0"></span>**Getting Started**

Where you get started with CyberLink PowerProducer depends on the function you want to perform. Even when creating a disc menu, you may decide to skip specific functions, depending on the kind of menu you want to create. Either way, this section offers a quick overview of what you need to do to create a finished disc and all the other functions.

#### <span id="page-10-1"></span>**Producing a Movie Disc**

The following outlines the complete process for creating a full functioning movie disc, complete with a custom menu, chapters, etc. Where you choose to begin and the path you take is up to you.

Note: Before you begin creating your disc, it is suggested that you first set your video, audio and other preferences. See ["Production Preferences" on](#page-62-1)  [page 57](#page-62-1) for more information.

#### **Step 1 - [Selecting a Video Format](#page-17-1)**

#### **Step 2 - [Acquiring Content](#page-19-1)**

- Importing video and photos
- Capturing video and photos

#### **Step 3 - [Editing Clips](#page-23-3)**

#### **Step 4 - [Editing Photo Slideshows](#page-28-2)**

#### **Step 5 - [Creating Disc Menus](#page-33-2)**

- Selecting a disc menu template
- Customizing your disc menu
- Setting up chapters
- Organizing your story

#### **Step 6 - [Finalizing Content](#page-41-2)**

• Previewing content

• Burning content to disc, saving as disc image or creating a disc folder

#### <span id="page-11-0"></span>**PowerProducer Versions**

The features that are available to you within CyberLink PowerProducer are completely dependent on the version you have installed on your computer. Click on the CyberLink PowerProducer logo anywhere within the program to view the version number of your installed program. To purchase the full version, please go to the CyberLink online store.

#### **Upgrading Your Software**

Software upgrades may be periodically available from CyberLink. To upgrade your software, click  $\left(\bigodot$  in the row of buttons across the top of the window.

A web browser window opens to CyberLink's online store, where you can upgrade your program as well as receive other information about CyberLink and CyberLink's products.

Note: You must be connected to the Internet to use this feature.

#### **Activating Your Software**

If you have a CD key that will upgrade your current version of CyberLink PowerProducer to a newer version, do this:

- 1. Click the **Preferences button**, which is available on most windows.
- 2. Click the **Activate** button.

### <span id="page-12-0"></span>**Supported Formats**

Before getting started with the creation of your disc, you may want to know what type of files can be imported into your project. CyberLink PowerProducer allows you to import files into the program in the following formats:

**Audio Input Formats:** .mp3, .wav, .wma

**Image Input Formats**: .bmp, .jpg, .jpeg, .gif, .tif, .tiff, .png

**Video Input Formats**: .mpg, .mpeg, .avi, .dat, .wmv, .asf, .vob, .dvr-ms, .mod, .tod, .tpd, .m2ts, .mts, .mp4, .ts, .m2t, .pds

The disc and file formats that CyberLink PowerProducer supports are listed below:

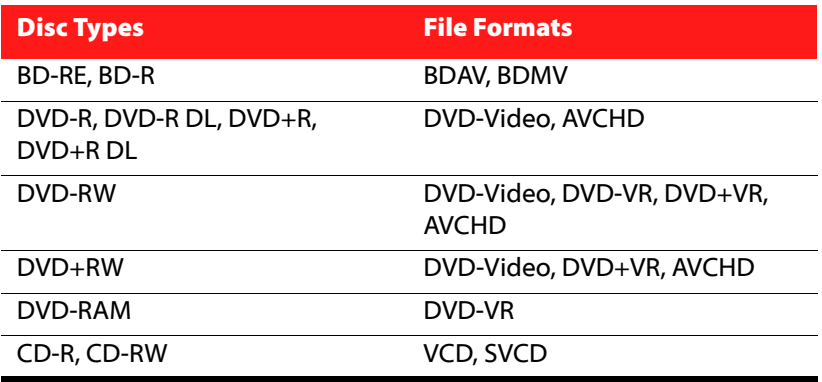

Note: The features available to you may differ due to the version installed on your computer. To purchase the full version, please go to the CyberLink online store

# <span id="page-13-0"></span>**System Requirements**

The system requirements listed below are recommended as minimums for working with the program. You may find that your system, while meeting these recommended minimums, requires expanded capacity for specific tasks.

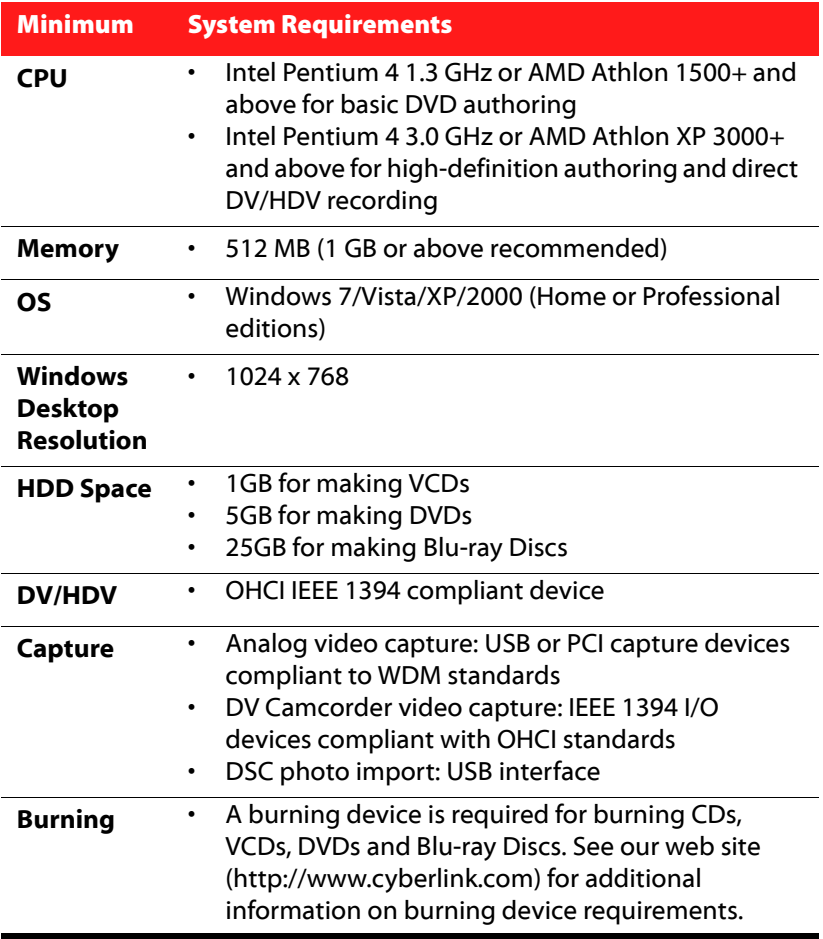

#### **Optional System Requirements**

- To preview HDV content while capturing videos, an nVidia 6200 (or better), or ATI X700 (or better) graphic card is recommended.
- AVCHD playback is very system consuming. A CyberLink PowerDVD Ultra compatible graphic card is recommended. Please refer to http://www.cyberlink.com/multi/support/ answerbox\_productfaq.jsp?FID=2577&nProdId=31&ProdVerId= 175&nCateId=5.

#### **CyberLink PowerProducer**

#### <span id="page-16-1"></span>**Chapter 2:**

# <span id="page-16-0"></span>**Producing a Movie Disc**

This chapter leads you through the process of producing a movie, from capturing content to burning your finished production to disc. It includes instructions for creating a full-feature video production or photo slideshow, customizing your disc and editing a disc after burning.

This chapter contains the following sections:

- • ["Selecting a Video Format" on page 12](#page-17-0)
- • ["Acquiring Content" on page 14](#page-19-0)
- • ["Editing Clips" on page 18](#page-23-0)
- • ["Editing Photo Slideshows" on page 23](#page-28-0)
- • ["Creating Disc Menus" on page 28](#page-33-0)
- • ["Finalizing Content" on page 36](#page-41-0)

**Note:** The functions available to you may differ due to the version installed on your computer.

# <span id="page-17-1"></span><span id="page-17-0"></span>**Selecting a Video Format**

The first step in producing a movie disc is selecting the video format of the disc you want to create.

To begin producing a movie disc, do this:

1. Open CyberLink PowerProducer.

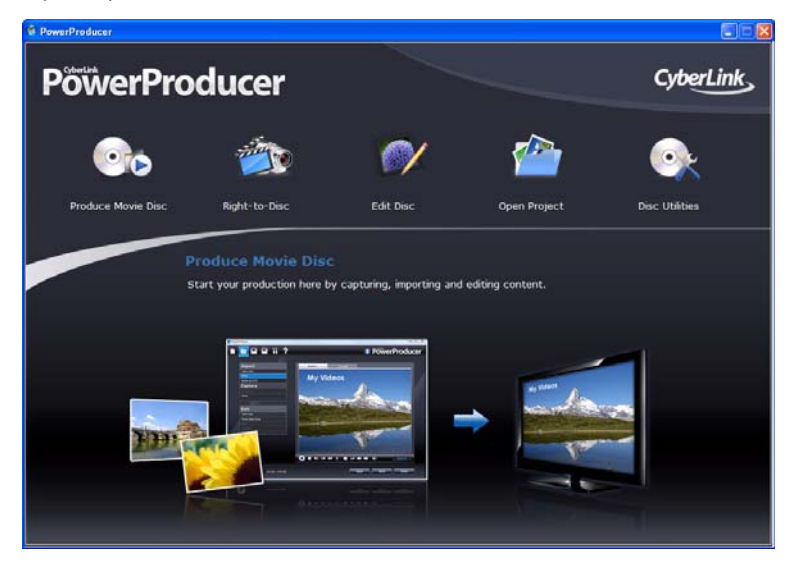

#### 2. Click **Produce Movie Disc**.

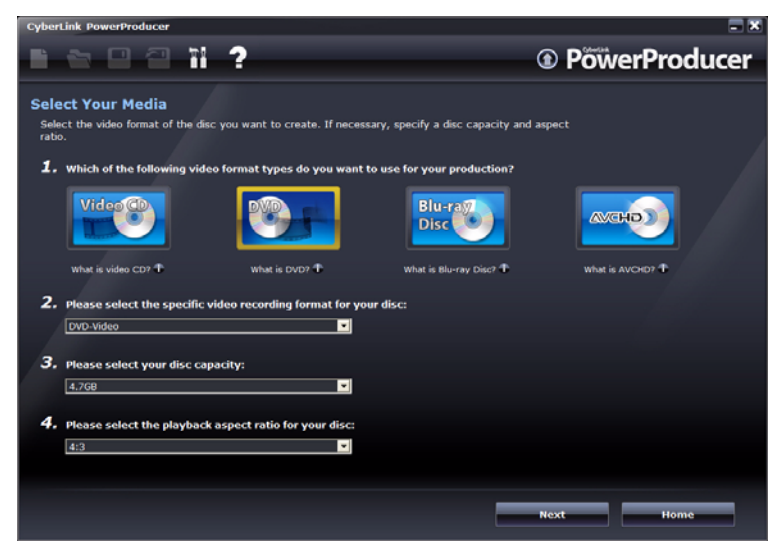

- 3. Select the video format you want to use:
	- **Video CD**: to create a lower-quality video or a slideshow.
	- **DVD**: to create a longer, high-quality video.
	- **Blu-ray Disc**: to create a high-quality high definition video that will play back on a Blu-ray Disc player.
	- **AVCHD**: to create a high-quality high definition video that uses the MPEG-4 AVC (H.264) video codec.

Note: The creation of Blu-ray Disc and AVCHD media is optional and only available in some versions of CyberLink PowerProducer. If you insert an AVCHD disc into a disc player that doesn't support AVCHD, you may have difficulty getting it out of the player or you may damage the disc.

- 4. Set your other options as necessary:
	- **Specific video recording format**: select a specific video recording format.
	- **Disc capacity**: select the capacity of the disc you are using.
	- **TV Aspect Ratio**: select the TV aspect ratio for your disc.
- 5. Click **Next** to continue.

# <span id="page-19-1"></span><span id="page-19-0"></span>**Acquiring Content**

Your production can contain a mixture of video and photos. The import and capture functions are located on the Content window within the **Produce Movie Disc** function.

Note: Some camcorders are recognized as external disk drives on your PC. In this case you can use the **Import Video Files** function to import the files directly from the external drive (camcorder) to your hard drive.

To open the Content window, do this:

- 1. Start CyberLink PowerProducer.
- 2. Click **Produce Movie Disc**.
- 3. Select your disc type and then click **Next**. The Content window opens.

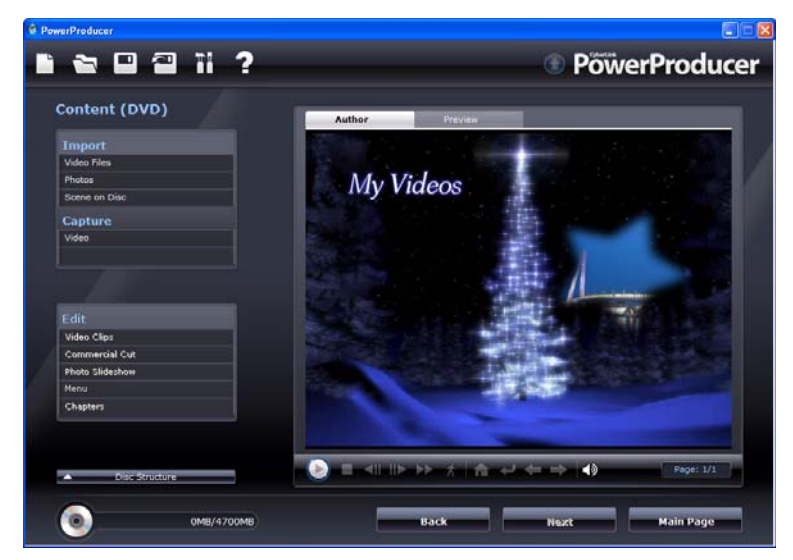

- 4. Select whether to import or capture media from the list of available options on the left-hand side.
	- **Import:** video files, photos or scenes on a disc

Note: Some discs are protected by technology that does not allow you to import the content they contain.

• **Capture:** from a variety of sources

### <span id="page-20-0"></span>**Capturing Video**

With CyberLink PowerProducer you can capture video (including the audio) from:

- a DV camcorder
- an HDV camcorder
- a TV
- a PC webcam
- a VCR

To begin capturing video, do this:

- 1. Click **Video** under the **Capture** function on the Content window.
- 2. In the window that opens, select the source you want to capture from the drop-down list.

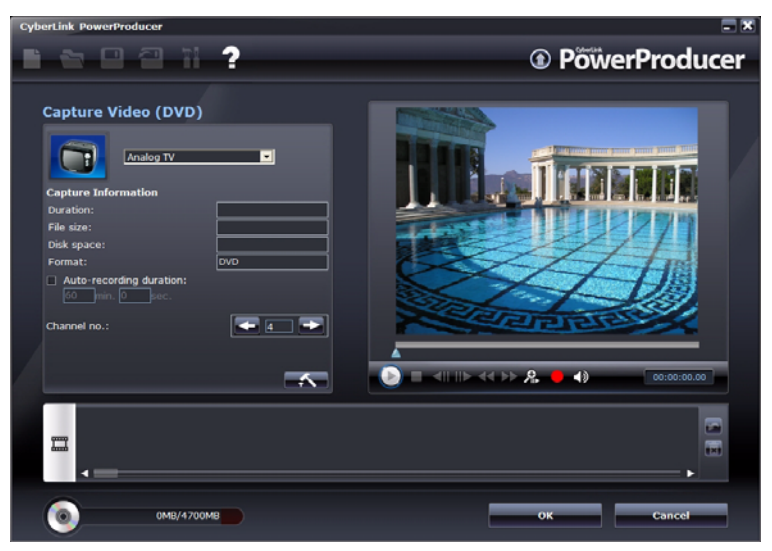

Note: Make sure that your DV or HDV camcorder is turned on and set to VCR mode in order for it to be detected by CyberLink PowerProducer.

- 3. Locate the content you want to capture, in one of the following ways:
	- when capturing from an HDV or DV camcorder, you can use the playback controls under the Preview window.
	- when capturing from a TV, use the buttons to select the channel you want to capture video from.
- 4. If required, select **Auto-recording duration** and then enter the length of the video you want CyberLink PowerProducer to capture.
- 5. Click  $\Box$  to begin capture.
- 6. Click  $\Box$  to end the capture when you have captured the video you want. If you selected Auto-recording duration, CyberLink PowerProducer will stop capturing automatically once the duration has been reached.

Note: Non-realtime capture continues capturing and processing after the video has finished playing in order to ensure that no frames are dropped during capture.

## <span id="page-21-0"></span>**Capturing Photos from a Removable Device**

You can capture photos from a removable device, such as a digital camera or other USB device, for use in CyberLink PowerProducer by selecting the Photos option.

To capture from a removable device, do this:

1. Click **Photos** under the **Capture** function on the Content window. The Slideshow Photos dialog box opens.

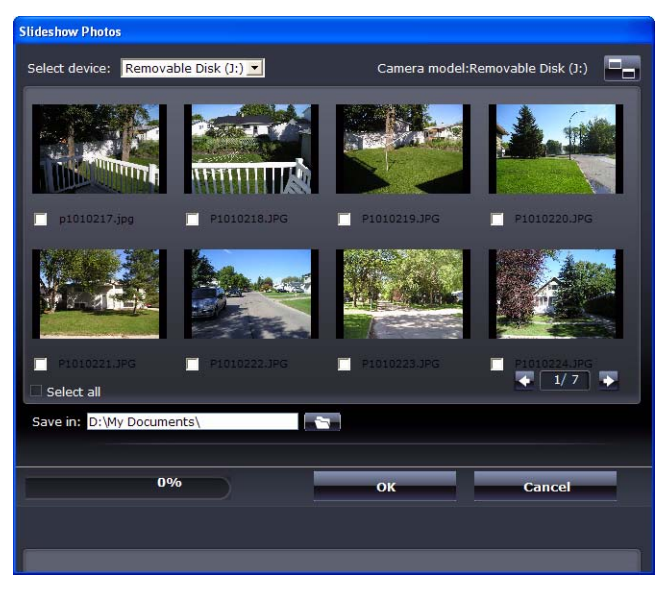

- 2. Select your removable device from the drop-down menu.
- 3. Check the photo(s) you want to capture.
	- Check the **Select all** option to select all of the photos.
	- To switch to a larger or smaller thumbnail, click  $\Box$ .
	- If the number of thumbnails on your device surpasses one page, use the  $\blacksquare$  and  $\blacksquare$  buttons to display further pages of thumbnails.
- 4. Click  $\blacksquare$ , then select the directory where you want to save the photos.
- 5. Click **OK**.

# <span id="page-23-3"></span><span id="page-23-0"></span>**Editing Clips**

CyberLink PowerProducer lets you perform light editing tasks on your imported and captured video clips and created photo slideshows, which are treated like video clips in the edit function. You may also adjust a video clip's aspect ratio if required.

To begin a specific editing tasks, click **Video clips** under the **Edit** function within the Produce Movie Disc function.

## <span id="page-23-1"></span>**Adjust a Video Clip's Aspect Ratio**

When you import or capture a video clip, CyberLink PowerProducer will automatically detect the video clip's aspect ratio. If the video clips you are using have a different aspect ratio, you can manually adjust it to the desired aspect ratio.

To manually adjust the video clip's aspect ratio, do this:

- 1. Select a video clip in the Author window.
- 2. Right-click on the video clip and select **Properties** to open the **Video Properties** window.
- 3. Select a new aspect ratio from the **Aspect ratio** drop down and then click **OK**.

#### <span id="page-23-2"></span>**AB Cut**

The **AB Cut** option allows you to trim either the ends of a video clip/ photo slideshow or cut out a middle portion, keeping the end portions.

To perform an AB cut on a clip/slideshow, do this:

- 1. Click **Video clips** under the **Edit** function and then click the **AB Cut**.
- 2. Select the clip/slideshow that you want to edit in the Storyboard pane.
- 3. Set the mark in time/slide by using the slider or the playback controls to find the desired start position or slide in the Preview window and then click  $\Box$ .
- 4. Set the mark out time/slide by using the slider or the playback controls to find the desired end position or slide in the Preview window and then click  $\Box$ .
- 5. Select:
	- **Keep selected** to keep the video segment indicated in orange.
	- **Delete selected** to delete the video segment indicated in orange.
- 6. Click  $\overline{DE_{\infty}}$ . The edited clip/slideshow appears in the Storyboard pane.

#### <span id="page-24-0"></span>**Merge**

You can merge a number of clips or two or more photo slideshows into one longer clip/slideshow using the Merge function.

To merge multiple clips, do this:

- 1. Click **Video clips** under the **Edit** function and then click on the **Merge** tab.
- 2. Select a clip/slideshow and then click  $\mathbb{H}$  to add it to the merge list view. Continue to add all the clips that you want to merge.
	- $\cdot$  Use the  $\mathbb{R}$  button to remove clips from the merge list.
	- $\cdot$  If required, use the  $\bullet$  and  $\bullet$  buttons to order the clips in the sequence you want them in the clip.
- 3. Click  $\frac{1}{\sqrt{2}}$  to merge the clips. The merged clip will be displayed in the Storyboard pane as one clip.

Note: When video clips are merged, the aspect ratio of the merged clip will be set to match the longest clip's aspect ratio.

## <span id="page-25-0"></span>**Split**

You can split an existing video clip or photo slideshow into two separate clips.

To split a clip, do this:

- 1. Click **Video clips** under the **Edit** function and then click on the **Split** tab.
- 2. Select the time/slide (the frame or slide at the position at which you want to split the clip) by doing one of the following:
	- **Video clip**: Use the slider to find the required split time.
	- **Album**: Use the slider to find the slide to split after.
- 3. Click  $\frac{1}{\sqrt{2}}$  to split the clip. The two separated clips will be displayed in the Storyboard pane as two clips.

## <span id="page-25-1"></span>**Advanced Editing for Video (Optional)**

To perform more advanced video editing techniques, you may click on the **Advanced Editing** button to open CyberLink PowerDirector. Please see the help file contained in that product for assistance in using that program.

Note: The functions available to you may differ due to the version installed on your computer.

## <span id="page-26-0"></span>**Commercial Cut**

CyberLink PowerProducer can edit out the commercials in your video and TV recordings through the Commercial Cut function.

Note: This feature is not available in all versions. It's availability depends on the version you have installed on your computer.

#### **Detect Commercials Automatically**

CyberLink PowerProducer can automatically detect the commercial scenes in the video and determine how to edit the video. To do this:

- 1. Click **Commercial Cut** under the Edit function.
- 2. Click on the clip you want to edit and then click the **Detect Automatically EXECTER** button. CyberLink PowerProducer will proceed to detect all the commercials in the video, which will be highlighted in orange in the Preview pane once completed.
- 3. Use the controls in the Preview page to preview the edited video if required.
- 4. If necessary, drag the sliders under the Preview window to make your edit more precise and then click  $\Box E$ .
- 5. Click **OK**. The edited clip appears in the Storyboard pane.

#### **Manually Removing Commercials**

You can manually remove the commercials from your video using CyberLink PowerProducer. To do this:

- 1. Click **Commercial Cut** under the Edit function.
- 2. Click on the clip you want to cut in Storyboard pane.
- 3. Set the mark in time by manually dragging the mark in indicator under the Preview window to the beginning of the commercial.
- 4. Set the mark out time/slide by manually dragging the mark out indicator under the Preview window to the end of the commercial.
- 5. Select whether to **Keep selected** the video segment indicated in orange or **Delete selected** the video segment indicated in orange.
- 6. Click  $\overline{12}$ . The edited clip appears in the Storyboard pane.
- 7. If necessary, drag the sliders under the Preview window to make your edit more precise and then click  $\Box E$ .
- 8. Click **OK**. The edited clip appears in the Storyboard pane.

# <span id="page-28-2"></span><span id="page-28-0"></span>**Editing Photo Slideshows**

CyberLink PowerProducer helps you create dynamic slideshows with your photos in the Photo Slideshow window.

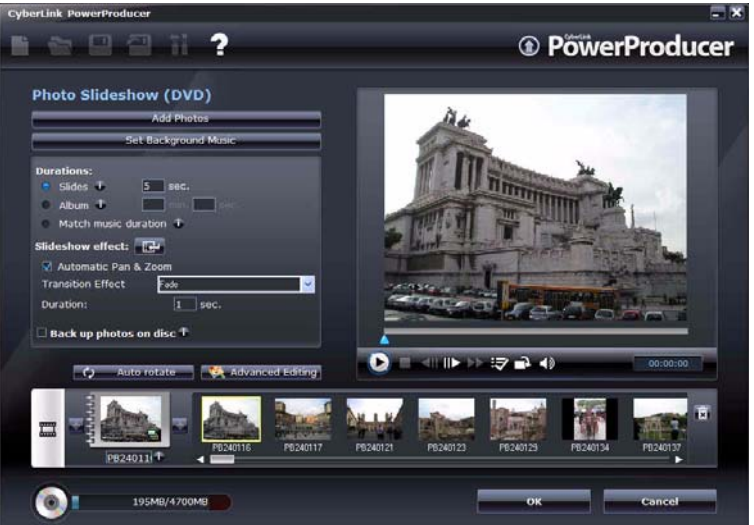

The Photo Slideshow window is launched automatically when you import photos into CyberLink PowerProducer or by selecting **Photo Slideshow** under the **Edit** function after you have imported photos.

Note: A photo slideshow is created automatically when you import photos into CyberLink PowerProducer.

## <span id="page-28-1"></span>**Add Photos to a Slideshow**

To add photos to an existing album in a slideshow, do this:

- 1. Click **Photo Slideshow** under the **Edit** function.
- 2. If required, select the album you want to add photos to using the **T** or **buttons**.
- 3. Click **Add Photos**. The Add Photos to Album window is displayed.
- 4. Select the photos you want to add and then click **Open**.

**Note:** Use the **Rotate button** on the preview controls to quickly change the orientation of any  $\overline{of}$  your slideshow photos if required.

## <span id="page-29-0"></span>**Set Background Music for a Slideshow**

To set the background music for a photo slideshow, do this:

- 1. Click **Photo Slideshow** under the **Edit** function.
- 2. If required, select the album you want to add music to using the or  $\blacksquare$  buttons in the Storyboard pane.
- 3. Click **Set Background Music**. The Background Music window is displayed.
- 4. Click **Import Background Music** and then select the audio file(s) you want to add as background music.

Note: You may add an entire album or multiple songs as the background music for your photo slideshow.

- 5. If required, set the order you want the music to play back using the buttons on the right side.
- 6. Select **Auto repeat** to automatically repeat the selected audio file(s).
- 7. Select **Auto cross fade** to add a cross fade between the selected audio files.
- 8. If required, trim the audio file(s) using the playback controls and the sliders on the trim bar.
- 9. Click **OK** to save your changes and include the music in your slideshow.

### <span id="page-30-0"></span>**Set Slideshow Duration**

You can set the time that each photo on a slide is displayed or how long it takes to play an entire slideshow album in the Set Duration section. You may also match the duration of an album slideshow to the background music you added.

- To set the length of time each individual slide (photo) will be displayed, select **Slides** and enter a duration.
- To set the length of time it will take to display the entire slideshow album, select **Album** and enter a duration.
- To automatically set the length of the album slideshow to match the duration of the audio file selected as the background music, select **Match music duration**.

## <span id="page-30-1"></span>**Set Slideshow Effects**

You can set the types of effects that will appear in your photo slideshow, including the transitions between slides and the addition of motion to your photos.

- **Automatic Pan & Zoom:** You can make your slideshow more engaging by adding motion. Select the **Automatic Pan & Zoom** option to include pan and zoom effects in your photo slideshow.
- **Transition Effect:** You can choose to include transitions between each of the photos in your slideshow album. To do this, select the transition type from the **Transition effect** drop down.

Note: Select Random to include various transitions between your slides, instead of the same slide repeating.

• Use the **Duration** field to enter in the amount of time, in seconds, you want it to take for the transition to occur.

## <span id="page-31-0"></span>**Back up Photos on Disc**

To back up your slideshow photos on the disc that you burn, check the **Back up photos on disc** option.

### <span id="page-31-1"></span>**Set Photo as Title Thumbnail**

You can select any photo in your slideshow album to be the thumbnail photo that will be displayed on the album cover and in the disc menu.

To set a photo as the thumbnail, click on the photo in the Storyboard pane that you want to set as the title photo and then click on  $\mathbb{R}^2$ button.

#### <span id="page-31-2"></span>**Auto Rotate Photos**

CyberLink PowerProducer can auto rotate photos to the intended orientation, if they were taken with a digital camera that supports Exif (Exchangeable image file format). To auto rotate the photos, click **Auto rotate**. CyberLink PowerProducer will set them to the desired orientation automatically.

## <span id="page-31-3"></span>**Advanced Editing for Photos (Optional)**

To perform more advanced photo editing techniques, you may click on the **Advanced Editing** button at any time to open CyberLink PhotoNow! Please see the help file contained in that product for assistance in using that program.

Note: The functions available to you may differ due to the version installed on your computer.

#### <span id="page-32-0"></span>**Browsable Slideshow**

When creating a disc in the BDMV format, you can create a browsable slideshow. Once burned to disc, a browsable slideshow lets you browse through the photos in the slideshow at your own pace using the next chapter button, without interrupting any added background music.

To create a browsable slideshow, simply deselect **Automatic Pan & Zoom** and then select **No transition** from the **Transition Effect** drop down.

Note: This feature is only available when creating discs in the BDMV format and therefore may not be available in all versions of CyberLink PowerProducer.

# <span id="page-33-2"></span><span id="page-33-0"></span>**Creating Disc Menus**

The Customize Menu window gives you creative control over the look and creation of your disc menu. You can:

- select a custom background as your menu or choose from a number of pre-defined templates
- modify text and overall layout of buttons and text
- add chapters, a first play video and background music

To open the **Customize Menu** window, click **Menu** under the **Edit** function on the Content window.

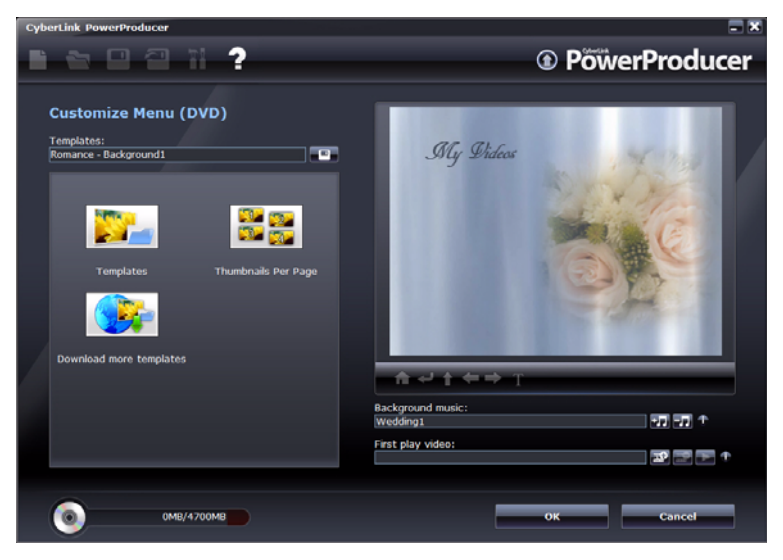

## <span id="page-33-1"></span>**Selecting Pre-Defined Templates**

CyberLink PowerProducer provides you with several stylish predefined menu templates that you can choose from. These menus have already been customized for you and may include such features as motion and menu music.

The pre-defined menu templates create menus with either clickable menu text or clickable thumbnails, depending on the template you selected. Some menus in CyberLink PowerProducer are also predesigned to be multi-layered. These menus consist of a main menu home page with text links to the sub menu containing your movie productions.

Note: for multi-layered menus, you may have to click on Scenes and then click  $\sim$  to view the thumbnail clips.

To select a predefined disc menu template, do this:

- 1. Within the Customize Menu window, click **Templates**.
- 2. Use the filter list to select the menu type that fits your movie creation from the drop-down list.
- 3. Select the template that you want to use from the list.
- 4. Click to return to the Customize Menu window.

#### <span id="page-34-0"></span>**Customize Your Disc Menu**

CyberLink PowerProducer lets you perform the following customizations to your main menu page.

#### **Add Custom Menu Background**

You can add your own photo or thumbnail from a video as a background image to use for your disc menu.

To add a custom background image as your disc menu, do this:

- 1. Within the Customize Menu window, click **Templates**.
- 2. Click  $\Box$  and select the image or video you want to use.
- 3. Click  $\mathbf{t}$  to close the Customize Menu window.

#### **Specify the Number of Thumbnail Buttons Per Menu Page**

To specify the number of thumbnail buttons that will be displayed on each menu page, do this:

- 1. Within the Customize Menu page, click **Thumbnails Per Page**.
- 2. Select the number of thumbnail buttons by clicking on the corresponding icon.
- 3. Click  $\blacksquare$  to close the customization window and apply your changes.

#### **Modify Menu Text**

To modify the title text that appears on the menu page, double-click it, then enter the new text.

To change the font properties of text that appears on the menu page, click the text, then click  $\blacksquare$ . In the dialog box that opens, change the font properties, text color, add a shadow or border, and then click **OK**.

#### **Set Background Music**

Some menu templates have default background music, but you can use your own music if you prefer.

To add background music to your menu, do this:

- 1. Click  $\blacksquare$ . The Background Music dialog box opens.
- 2. Click  $\mathbb{E}$  to open an audio track. You may edit the audio file here or click to add it to the video clip you have selected. The following options are available, if desired:
	- Select a fade in/out option.
	- Select to repeat the audio track until the video clip ends.
	- Trim the audio file using the sliders on the trim bar.
	- Adjust the volume.
3. Click **OK**. The audio track appears in the Background music box.

#### **Set a First Play Video Clip**

A clip designated as first play is the initial sequence that plays as soon as a disc is inserted into a disc player, and before the menu page appears. In a professional production first play typically consists of a copyright notice or warning. However, you may prefer to use a personal introduction or other video clip instead.

To set a clip as first play, click  $\mathbb{R}$  and open the file that you want. Click to remove the file set as first play. Click  $\blacktriangleright$  to preview the first play.

#### **Setting Chapters**

CyberLink PowerProducer lets you set chapters for your movie production. Just like in most commercial discs, setting chapters lets viewers perform scene selections from the menu page, in order to skip previous content.

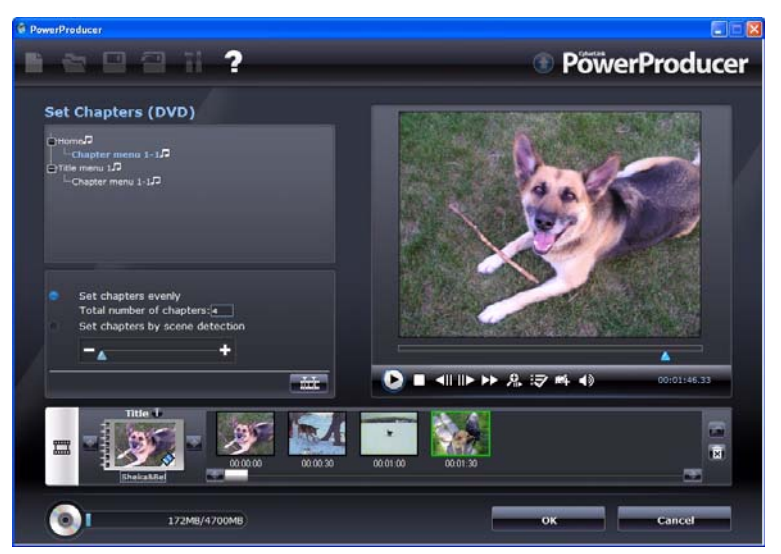

#### **Set Chapters Automatically**

To set chapters automatically, do this:

- 1. Select the video clip on the Content window that you want to add chapters to and then click **Chapters** under the **Edit** function.
- 2. Set the chapters in one of the following ways:
	- If you want your video to have a specific number of chapters, select the **Set chapters evenly** option, then enter the number in the entry box.
	- If you want CyberLink PowerProducer to set chapters by detecting the change of scenes, select the **Set chapters by scene detection** option.

Note: You can control the number of chapters by increasing or decreasing the sensitivity of scene detection. (Increased sensitivity sets more chapters.)

- 3. Click  $\blacksquare$  to begin to set chapters. The individual chapters appear in the Storyboard pane as thumbnails.
- 4. Click **OK**.

#### **Set Chapters Manually**

To set chapters manually, do this:

- 1. Select the video clip in the Author window that you want to add chapters to and then click **Chapters** under the **Edit** function.
- 2. Use the playback controls or the slider to locate points in the video clip where you want to add a chapter, then click  $\mathbb{R}$  to set chapters at these points.
- 3. Click **OK**.

Note: To set a still frame from a video clip within a chapter as that chapter's thumbnail in the Storyboard pane, navigate to the frame in the Preview window, then click  $\mathbf{E}$ .

#### **Organize Your Story**

After you have created your disc menu, make sure the order of the thumbnails in the Author window correspond to the order you want the video clips and slideshows to be in your movie production.

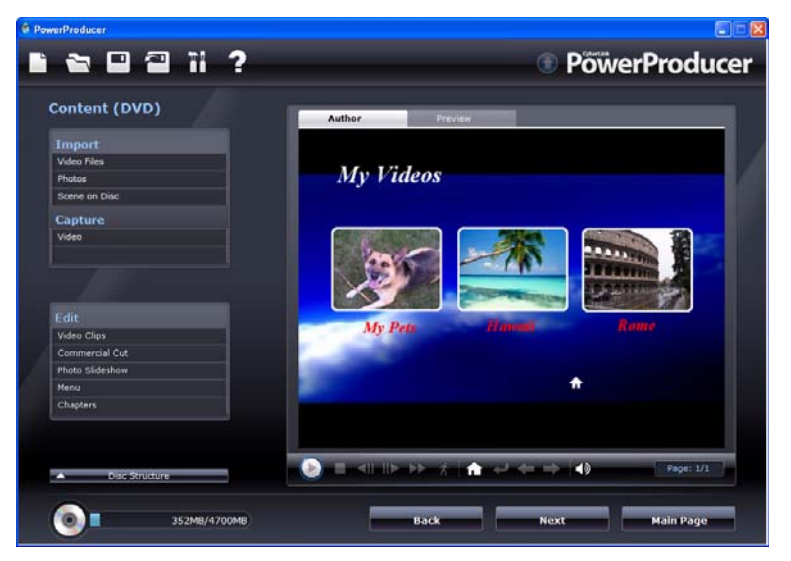

You can reorder the clips, customize the layout or preview each of the clips to organize your production. To move a clip, do one of the following:

**Note:** for multi-layered menus, you may have to click on Scenes and then click  $\sim$  to view the thumbnail clips.

- Right-click the clip, then select **Move forward** (towards the beginning of your story) or **Move backward** (towards the end of your story). The clip moves one position in the direction you have specified.
- Drag and drop a thumbnail and its corresponding text anywhere on the menu.
- Use the arrow keys to move the thumbnail and text to the exact desired position.

#### **Adda Playlist**

Adding a playlist to your disc allows you to specify which sections of content are shown when you play your disc. You may include several playlists that display different variations of the original content in order to provide different versions of your movie.

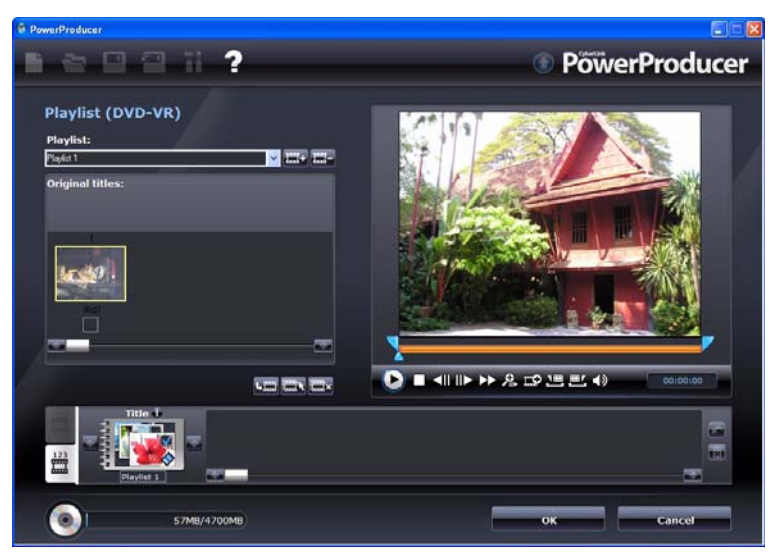

Note: Playlists are available only when you create DVD-VR or BDAV discs.

To add a playlist, do this:

- 1. Click **Playlist** under the **Edit** function on the Content window.
- 2. If required, click  $\overline{u}$  to create a new playlist.
- 3. Use the playback controls to preview the video and mark in/mark out sections of the video you want to add to the playlist and then click  $\blacksquare$  to add the marked sections of video to the playlist.
- 4. Click to add any the selected original clips to the playlist.
- 5. Click **OK**.

**Note:** Use the  $\rightarrow$  or  $\rightarrow$  buttons to scroll through all available playlists you have created, if required.

## **Finalizing Content**

After you have acquired your media, assembled your story, edited your clips, added audio and other effects, customized the layout and look of your disc, then it's time to finalize your production.

#### **Preview Disc Content**

When you have organized your clips and finalized the content, it is a good idea to preview your entire production before burning it to disc. You can also view the production summary and the disc's menu.

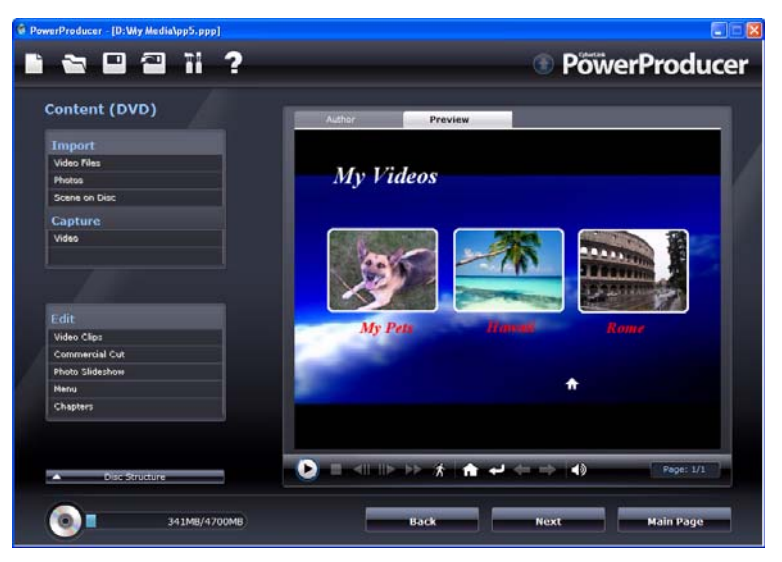

To preview your entire production, including video, slideshows and any settings you have added, click the **Preview** tab. Click to see a motion preview of the menu and video thumbnails or click  $\leq$  to view a preview of the entire disc video content from the beginning. Use the controls under the Preview window to start and stop the preview.

Note: The instant/motion preview functions are not available for DVD+VR discs.

#### **Burn Your Production to Disc**

Burning your production to disc is the final stage of the movie production process. Once it is burned you will be able to play it on a disc player to share with your family and friends.

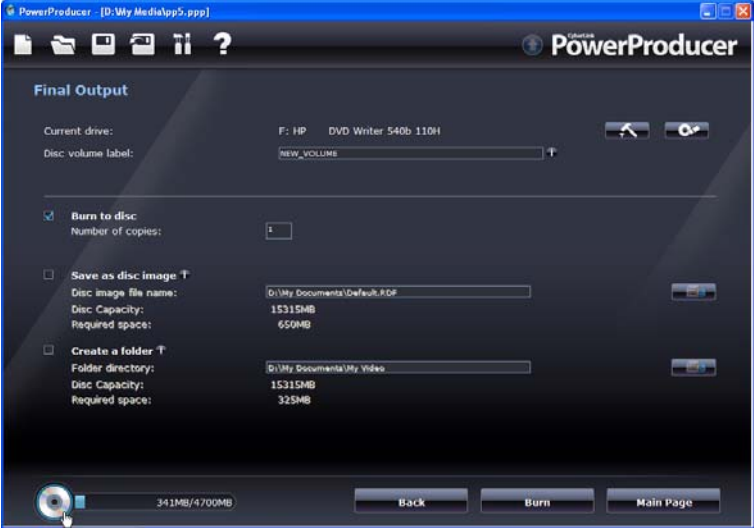

To burn your production to disc, do this:

- 1. Check the **Burn to disc** option on the Final Output window.
- 2. Specify your burning options:
	- Enter the number of copies you want to make.
	- To give the disc a volume label, enter the desired label.
	- If you are using a NVIDIA graphics card that supports CUDA technology or an ATI graphics card that supports Stream technology, select **Enable GPU hardware video encoder** to help speed up the overall production time.

3. Click **Burn**. The task begins immediately. CyberLink PowerProducer displays the real-time progress.

Note: The burning process may take at least a few minutes, depending on the length and quality of your video and your computer's processing power. Be prepared for a short wait while CyberLink PowerProducer renders your production.

When the task is completed a window appears displaying a congratulatory message and offering several options to continue.

- Click **Play Disc** to play the disc in CyberLink PowerDVD, if it's installed on your computer.
- Click **Go to Main Window** to return to the main CyberLink PowerProducer window.
- Click **Quit PowerProducer** to close the program.

#### **Save Your Production as a Disc Image**

You can save your production on your hard drive as a disc image for later burning. This option is particularly useful if your computer currently does not have a disc burning drive installed.

To save your production as a disc image, do this:

- 1. Check the **Save as disc image** option.
- 2. Click  $\blacksquare$  , select the directory where you want to save the disc image and then enter a file name.
- 3. If you are using a NVIDIA graphics card that supports CUDA technology or an ATI graphics card that supports Stream technology, select **Enable GPU hardware video encoder** to help speed up the overall production time.
- 4. Click **Burn**. The task begins immediately. CyberLink PowerProducer displays the real-time progress.

When the task is completed a window appears displaying a congratulatory message and offering several options to continue.

- Click **Go to Main Window** to return to the main CyberLink PowerProducer window.
- Click **Quit PowerProducer** to close the program.

#### **Create a Folder**

Creating a folder conveniently stores all the files that make up a movie on your hard drive so that it is ready for burning.

To create a folder, do this:

- 1. Check the **Create a folder** option.
- 2. Click  $\mathbb{F}$  , then select the directory where you want to save the folder.

Note: Creating a folder overwrites existing data in a directory.

- 3. If you are using a NVIDIA graphics card that supports CUDA technology or an ATI graphics card that supports Stream technology, select **Enable GPU hardware video encoder** to help speed up the overall production time.
- 4. Click **Burn**. The task begins immediately. CyberLink PowerProducer displays the real-time progress.

When the task is completed a window appears displaying a congratulatory message and offering several options to continue.

- Click **Go to Main Window** to return to the main CyberLink PowerProducer window.
- Click **Quit PowerProducer** to close the program.

## **Edit a Disc After Burning**

If you burned your production onto a rewritable disc in the +VR, -VR or BDAV format, you can go back and edit the content at a later time.

To edit a disc after burning, do this:

- 1. Start CyberLink PowerProducer.
- 2. Click **Edit Disc**.

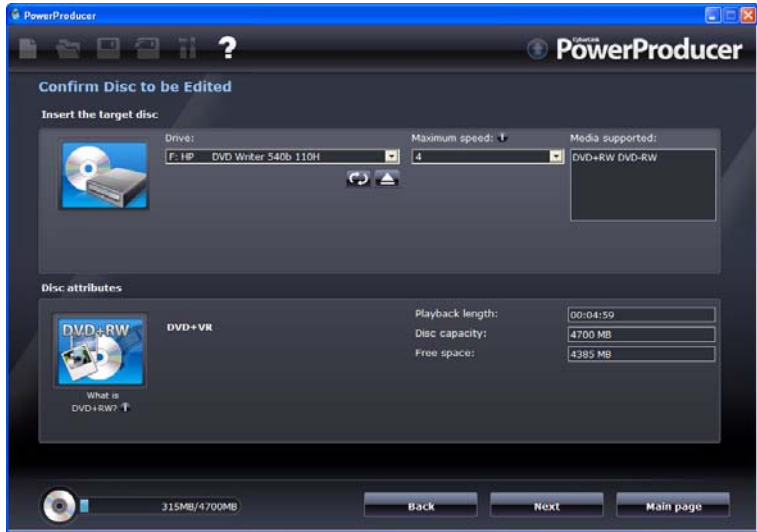

- 3. Insert your target disc, select a recording speed, the Aspect Ratio for your disc and then click **Next**.
- 4. Make any of the required modifications in the CyberLink PowerProducer program as follows:
	- To acquire more content, see ["Acquiring Content" on page 14](#page-19-0).
	- To edit clips or slideshows, see ["Editing Clips" on page 18.](#page-23-0)
	- To edit slideshows, see ["Editing Photo Slideshows" on page 23](#page-28-0)
	- To modify the disc menu, see ["Creating Disc Menus" on page 28.](#page-33-0)
- 5. When you are done your edits click **Next** and then click **Burn** to burn your disc.

## **Chapter 3: Right-to-Disc**

You can burn video content from a DV camcorder, HDV camcorder, TV, webcam or VCR directly onto a DVD or Blu-ray Disc without the intermediary step of first writing to your hard drive. This can save you a lot of time when you want to store video on a disc.

> Note: Some camcorders are recognized as external disk drives on your PC, and therefore the **Right-to-Disc** feature is not available. In this case you should use the **Import Video Files** function to import the files directly from the external drive (camcorder) to your hard drive.

In the simplest scenario, you could burn video content straight onto a DVD or Blu-ray Disc, then immediately play your video on a DVD player, Blu-ray Disc player or save the content for future projects.

This chapter contains the following sections:

• ["Burn Video Right to Disc" on page 42](#page-47-0)

Note: The functions available to you may differ due to the version installed on your computer.

## <span id="page-47-0"></span>**Burn Video Right to Disc**

You can use CyberLink PowerProducer to perform the following Rightto-Disc tasks:

- Burn video from a DV camcorder directly to a DVD or Blu-ray Disc
- Burner video from an HDV camcorder directly to a Blu-ray Disc.
- Burn video from TV directly to DVD or Blu-ray Disc.
- Burn video from a PC webcam directly to DVD or Blu-ray Disc.
- Burn video from a VCR directly to a DVD or Blu-ray Disc.

The steps to perform each of these functions are extremely similar. Just the configuration of the settings are slightly different.

To burn video directly to disc, do this:

- 1. Start CyberLink PowerProducer.
- 2. Click **Right-to-Disc**.

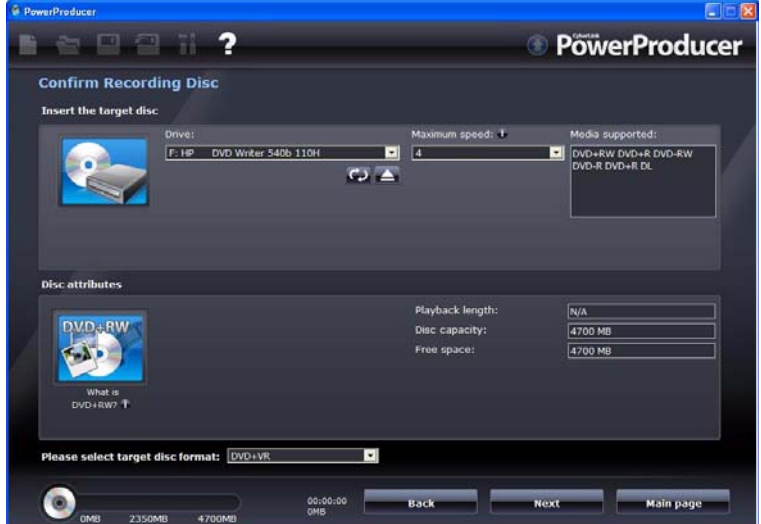

- 3. Insert your target disc and ensure the correct drive is selected.
- 4. Select a recording speed in the **Maximum speed** drop-down list.

5. Select the target disc format from the drop-down and then click **Next**.

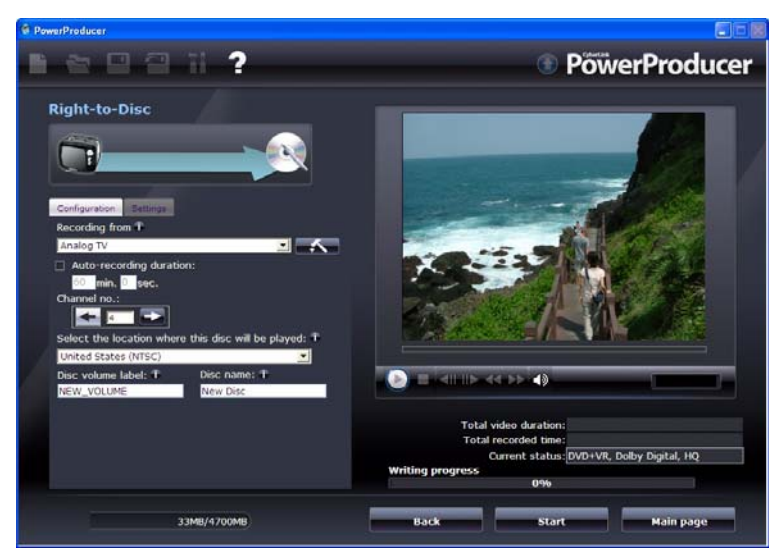

6. From the **Recording from** drop-down list, select the source you want to record from.

Note: Make sure that your DV or HDV camcorder is turned on and set to VCR/ Camera mode in order for it to be detected by CyberLink PowerProducer.

- 7. If required, click  $\left| \cdot \right|$  to configure your device.
- 8. If required, set the configuration items.
- 9. If required, click on the Settings tab to display and set the disc and video settings.

Note: Click the **com** on the Settings tab to make a custom menu for your disc. See ["Creating Disc Menus" on page 28](#page-33-1) for more information.

10. Click **Record** to begin burning. CyberLink PowerProducer displays the real-time progress of the task.

Note: The burning process may take at least a few minutes, depending on the length of your video.

You may preview the video you have burned by using the controls in the Preview window.

## **Chapter 4: Disc Utilities**

CyberLink PowerProducer contains a number of utilities for managing disc content and format, disc image files and disc folders. To access these useful utilities, select **Disc Utilities** on the CyberLink PowerProducer home page.

This chapter contains the following sections:

- • ["Erase a Disc" on page 46](#page-51-0)
- • ["Copy a Disc" on page 47](#page-52-0)
- • ["Make a Disc DVD Player-Compatible" on page 49](#page-54-0)
- • ["Finalize/Unfinalize a Disc" on page 51](#page-56-0)
- • ["Burn a Disc From a Disc Image" on page 52](#page-57-0)
- • ["Save as a Disc Image" on page 53](#page-58-0)
- • ["Burn a Disc from a Folder" on page 54](#page-59-0)
- • ["Export to File" on page 55](#page-60-0)

Note: The functions available to you may differ due to the version installed on your computer.

#### <span id="page-51-0"></span>**Erase a Disc**

If you are using a rewritable disc you can erase content that was previously recorded on it. This allows you to reuse the same discs over and over without the need to continually buy new discs.

To erase a disc, do this:

- 1. Start CyberLink PowerProducer.
- 2. Click **Disc Utilities**.
- 3. Click **Erase Disc**.

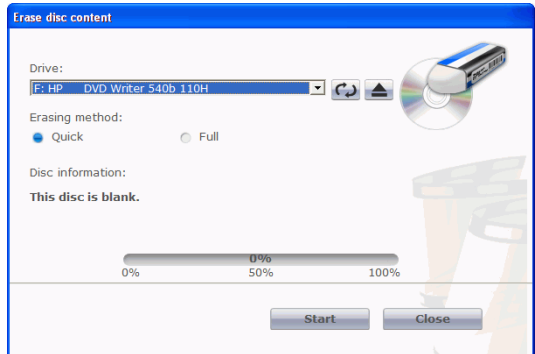

- 4. Insert your disc and select your drive.
- 5. Select an erasing method.
	- The **Quick** option erases the disc index contained on the disc.
- The **Full** option erases all of the content the disc contains.
- 6. Click **Start** to begin. CyberLink PowerProducer displays the realtime progress of the task.

## <span id="page-52-0"></span>**Copy a Disc**

CyberLink PowerProducer allows you to make an exact copy of a disc of any format. However, you must copy the disc onto another disc of the same format. (You cannot, for example, copy a CD onto a DVD.)

To copy a disc, do this:

- 1. Start CyberLink PowerProducer.
- 2. Click **Disc Utilities**.
- 3. Click **Copy Disc**.

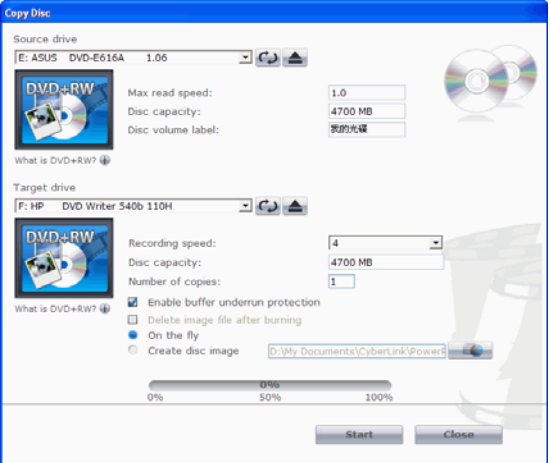

- 4. Insert your source disc into your drive.
- 5. Insert your target disc into your burning drive.

Note: If you use the same drive to copy discs, you must first set a disc image directory so CyberLink PowerProducer can copy the disc contents to your hard drive during the copy function.

- 6. Select the burning options you want:
	- Select a recording speed.
	- Enter the number of copies you want to make.
- Keep the **Enable buffer underrun protection** option checked in order to avoid errors during copy.
- The **On the fly** option burns directly to disc without the intermediary step of first burning to your hard drive. Use this option if you have two disc drives.
- Check the **Create disc image** option when using one disc drive for the copy function.
- 7. Click **Start** to begin. CyberLink PowerProducer displays the realtime progress of the task.

#### <span id="page-54-0"></span>**Make a Disc DVD Player-Compatible**

CyberLink PowerProducer can convert DVD-VR discs to the DVD-Video format, which can be played on most DVD players. You must have a DVD burner to use this utility.

To make a DVD-VR disc DVD-Video compatible, do this:

- 1. Start CyberLink PowerProducer.
- 2. Click **Disc Utilities**.
- 3. Click **Make Compatible**.

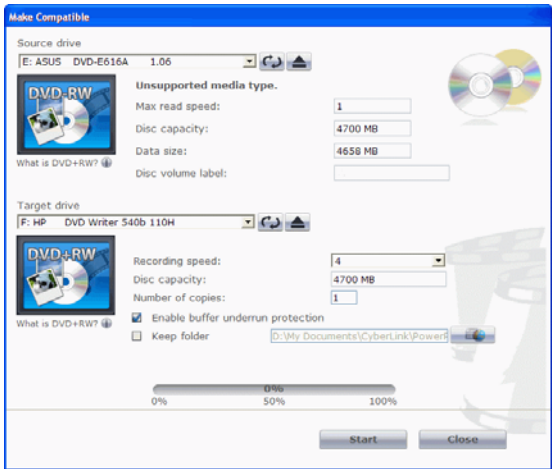

4. Insert your source disc into your drive.

Note: The source disc must be a DVD-VR format disc.

5. Insert your target disc into your burning drive.

Note: The target disc can be a DVD-R/RW or DVD+R/RW format disc.

6. Select the burning options you want:

- Select a recording speed.
- Enter the number of copies you want to make.
- Keep the **Enable buffer underrun protection** option checked in order to avoid errors during copy.
- The **Keep folder** option retains a DVD folder on the disc if one is encountered while converting the disc format.
- 7. Click **Start** to begin. CyberLink PowerProducer displays the realtime progress of the task.

## <span id="page-56-0"></span>**Finalize/Unfinalize a Disc**

If you wish to view your DVD-RW disc with -VR profile on a player, you must first finalize the disc. (Unfinalized discs cannot be viewed on some home disc players.) When you finalize a disc, no further data can be added to it, even if the disc contains sufficient space. However, you can unfinalized a disc in order to perform further editing functions (such as appending video, adding chapters, etc.).

To finalize or unfinalize a disc, do this:

- 1. Start CyberLink PowerProducer.
- 2. Click **Disc Utilities**.
- 3. Click **Finalize/Unfinalize**. The Finalize or Unfinalize window opens (depending on state of the disc).

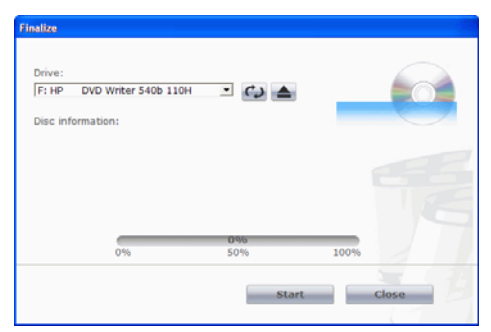

- 4. Insert your disc and select your drive.
- 5. Click **Start** to begin. CyberLink PowerProducer displays the realtime progress of the task.

### <span id="page-57-0"></span>**Burn a Disc From a Disc Image**

A disc image is the collection of all of your movie content and settings that is compressed and saved to disc in .RDF or .ISO format for storage so you can work on it at a later time. A disc image is saved in the file structure that is destined to be burned to disc.

To burn a disc image, do this:

- 1. Start CyberLink PowerProducer.
- 2. Click **Disc Utilities**.
- 3. Click **Burn Disc From Image**.

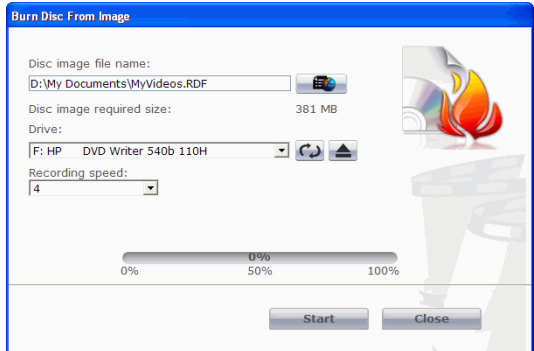

- 4. Insert your disc and select your drive.
- 5. Click  $\Box$  , then open the disc image file.
- 6. Click **Start** to begin. CyberLink PowerProducer displays the realtime progress of the task.

### <span id="page-58-0"></span>**Save as a Disc Image**

If you have previously burned a disc image to a disc, you can save that image onto your hard drive. This function is useful for backing up your disc onto your hard drive for future burning (for example, if your computer does not have a burning drive installed).

To save as a disc image, do this:

- 1. Start CyberLink PowerProducer.
- 2. Click **Disc Utilities**.
- 3. Click **Save Disc Image**.

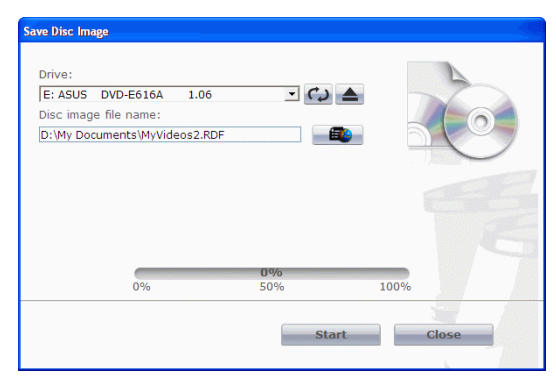

- 4. Insert your disc and select your drive.
- 5. Click  $\Box$  then select the directory where you want to save the disc image and enter a file name.
- 6. Click **Start** to begin. CyberLink PowerProducer displays the realtime progress of the task.

### <span id="page-59-0"></span>**Burn a Disc from a Folder**

If you have created a folder that contains all of the media files for your production, you can burn this folder to a disc for storage. (Burning a folder to disc is similar to burning a disc image, but does not employ compression and therefore has no compatibility issues.)

To burn a disc from a folder, do this:

- 1. Start CyberLink PowerProducer.
- 2. Click **Disc Utilities**.
- 3. Click **Burn Disc From Folder**.

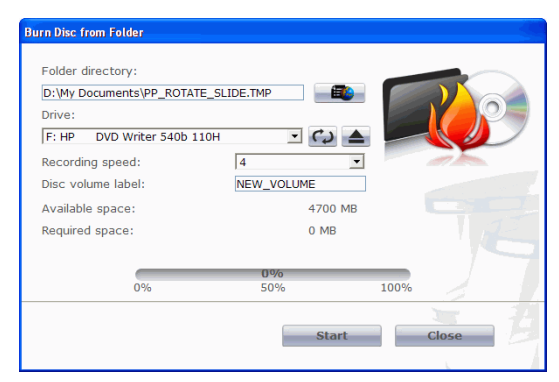

- 4. Insert your disc and select your drive.
- 5. Click  $\mathbb{E}$ , then select the folder you want to burn from.
- 6. Click **Start** to begin. CyberLink PowerProducer displays the realtime progress of the task.

### <span id="page-60-0"></span>**Export to File**

Using the Export to File function, you can export DVD Video, DVD-VR, DVD+VR, BDMV and AVCHD files that are stored on a disc to your hard drive in MPEG format and then use them in your movie production.

Note: The features available to you may differ due to the version installed on your computer. To purchase the full version, please go to the CyberLink online store.

To export files to hard drive, do this:

- 1. Start CyberLink PowerProducer.
- 2. Click **Disc Utilities**.
- 3. Click **Export to File**. The **Export to File** window opens.

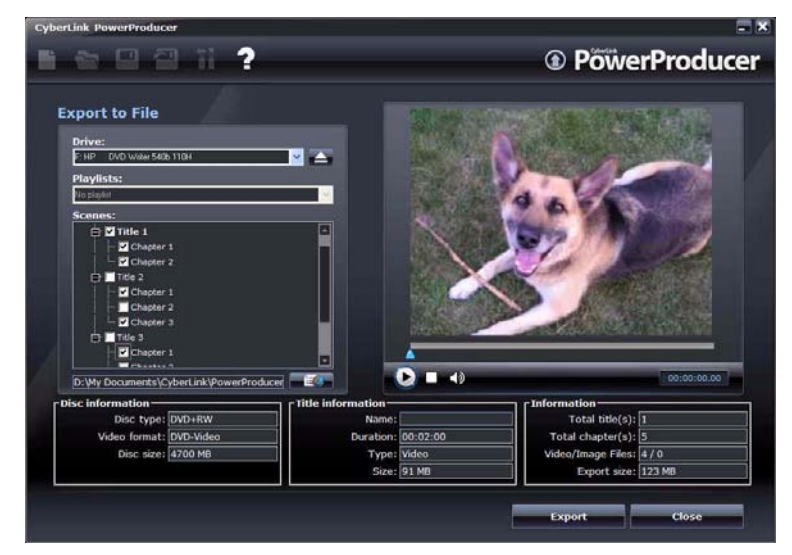

- 4. Insert your disc and select your drive.
- 5. Select the clips in the Scenes pane.
- You can preview the video using the playback controls in the Preview window to ensure that the video content you are exporting is the content you want.
- 6. Click  $\mathbb{F}$ , then select a directory to save the file to.
- 7. Click **Export**. CyberLink PowerProducer displays the real-time progress of the task.

#### **Chapter 5:**

# **Production Preferences**

CyberLink PowerProducer offers a range of preferences to better suit the way you work. To set your preferences, click the **button**, available on most windows.

This chapter contains the following sections:

- • ["Project Preferences" on page 58](#page-63-0)
- • ["Video/Audio Preferences" on page 60](#page-65-0)
- • ["General Preferences" on page 61](#page-66-0)

#### <span id="page-63-0"></span>**Project Preferences**

Note: The project options that are available depend on the disc format that you have selected.

- **Movie playback mode**: Set your video to return to the disc menu or continue on to the next movie after each movie on the disc finishes playing.
- **Working directory**: This is the directory that CyberLink PowerProducer uses for output. This directory is set during installation. If you change this directory, be sure that the hard disc it is on has enough free space to accommodate your production.
- **Temporary directory**: This is the directory that CyberLink PowerProducer uses for temporary files that are automatically deleted when you exit CyberLink PowerProducer.
- **Default name for captured video**: Enter a name to give to each video file you capture. CyberLink PowerProducer adds a unique timestamp to distinguish each captured file.
- **Split captured video files according to disc size limit**: Split video as you capture to ensure that each captured video file can fit on the type of disc you are using.
- **Create new chapter every**: Create a new chapter automatically whenever the set time period is reached.
- **Enable Cyberlink MPEG@Best technology**: Check to balance burning speed and video quality when you burn MPEG video.
- **Add thumbnail index**: Check to add a thumbnail index to the disc's menu.
- **Enable video thumbnail**: Check to allow chapter thumbnails to display moving video on the disc's menu.
- **Auto-menu timeout**: Select this option to have your disc begin to play automatically after the pre-defined menu background video finishes playback.
- **User-defined menu duration**: Enter in the amount of time video thumbnails and background music will play in a menu.

Note: If Auto-menu timeout is selected and you have a menu with a still background, the video will begin to play automatically after the specified duration.

- **Eject after erasing**: Check to have CyberLink PowerProducer automatically eject a disc after erasing is complete.
- **Display TV safe zone**: Check to display a box in the Author window that indicates the safe zone when creating the disc menu. Utilizing this feature ensures that menu items, including text, thumbnails and buttons, will be within the display range of most TVs.

## <span id="page-65-0"></span>**Video/Audio Preferences**

Note: The video and audio quality options that are available depend on the disc format that you have selected.

- **Video format:** indicates the current video file format for the current project.
- **Video quality**: Select a video quality for your disc: **HD (High Definition)**, **SD (Standard Definition)**, **HQ (High Quality)**, **SP (Standard Play)**, **LP (Long Play)**, **EP (Extended Play)** or **Smart Fit**. The video quality settings offer different bit rates, resulting in files of different sizes. The higher the quality of the video, the larger the resulting file and the shorter the length of video that can fit onto a disc. Further, more CPU power is required for capturing and rendering higher quality video. The **Smart Fit** option automatically adjusts the bit rate to the best quality video file that fits exactly to the capacity of the disc you are using.
- **Audio format**: The different audio qualities are as follows: **LPCM** is an uncompressed audio format. **Dolby Digital Stereo Creator** uses the Dolby Digital Consumer Encoder format to create a high quality stereo sound output. **Dolby Digital 5.1 Creator** (**note:** this feature is optional and only available in some versions of CyberLink PowerProducer) uses the Dolby Digital Consumer Encoder format to create a high quality six channel sound output.
- **Location**: Select the location where your disc will be played. Location determines the TV format (PAL or NTSC) that is used.
- **Reduce Video Blocky Artifacts (Intel SSE4 optimized)**: If your computer supports Intel SSE4, select this option to reduce the blocky artifacts that may appear on video recorded with a low resolution or reduced bitrate.

#### <span id="page-66-0"></span>**General Preferences**

- **Use system default language**: Select this option for the CyberLink PowerProducer language display to be the same as the default language of your operating system.
- **User defined**: Select this option and then select the language from the drop-down list that you want CyberLink PowerProducer to use.
- **Connect to the Internet**: Select this option to allow CyberLink PowerProducer to automatically connect to the Internet to check for updates and display promotional information from CyberLink.

#### **CyberLink PowerProducer**

#### **Chapter 6:**

# **Technical Support**

This chapter contains technical support information. It includes all the information to find the answers you need to assist you. You may also find answers quickly by contacting your local distributor/dealer.

### **Before Contacting Technical Support**

Please take advantage of one of CyberLink's free technical support options:

- consult the user's guide or the online help installed with your program.
- refer to the Knowledge Base in the Support section of the CyberLink web site.

http://www.cyberlink.com/prog/support/cs/index.do

The FAQs may have information and helpful hints that are more current than the User Guide and online help.

When contacting technical support by email or phone, please have the following information ready:

- registered **activation key** (Your activation key can be found on the CD cover, the Box cover, or in the email received after you purchased CyberLink products on the Cyberlink store).
- the product name, version and build number, which generally can be found by clicking on the product name image on the user interface.
- the version of Windows installed on your system.
- hardware devices on your system (capture card, sound card, VGA card) and their specifications.
- the wording of any warning messages that were displayed (You may want to write this down or take a screen capture).
- a detailed description of the problem and under what circumstances it occurred.

### **Web Support**

Solutions to your problems are available 24 hours a day at no cost on the CyberLink web sites:

Note: you must first register as a member before using CyberLink web support.

CyberLink provides a wide range of web support options, including FAQs and a user community forum, in the following languages:

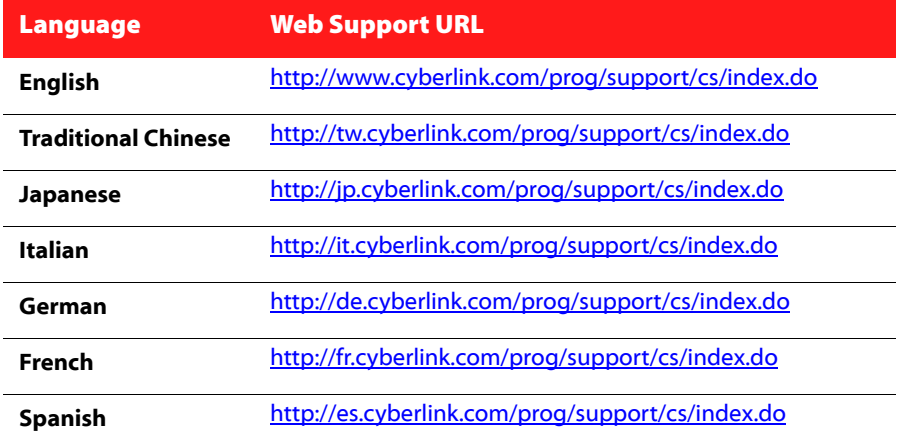

#### **CyberLink PowerProducer**
# Index

#### A

AB Cut **[18](#page-23-0)** acquiring content from digital camera **[16](#page-21-0)** from removable device **[16](#page-21-0)** add background image **[29](#page-34-0)** adding background music to albums **[24](#page-29-0)** images as menu backgrounds **[29](#page-34-1)** photos to an album **[23](#page-28-0)** playlists **[35](#page-40-0)** adding to slideshows **[24](#page-29-0)** albums adding background music to **[24](#page-29-0)** adding photos **[23](#page-28-0)** creating new **[23](#page-28-1)** Aspect Ratio **[13](#page-18-0)** adjusting **[18](#page-23-1)** audio qualities **[60](#page-65-0)** Auto rotate photos **[26](#page-31-0)** Automatic Pan & Zoom **[25](#page-30-0)** AVCHD **[13](#page-18-1)**

# B

back up photos on disc **[26](#page-31-1)** background music, adding to albums **[24](#page-29-0)** Blu-ray Disc **[13](#page-18-2)** buffer underrun protection **[48](#page-53-0)**, **[50](#page-55-0)** Burn to disc **[37](#page-42-0)** burning disc from a DVD folder **[54](#page-59-0)** disc from disc image **[52](#page-57-0)** DV content to DVD **[41](#page-46-0)** editing a disc after **[40](#page-45-0)** buttons number per page **[30](#page-35-0)**

#### $\subset$

capturing from digital camera **[16](#page-21-0)** from removable device **[16](#page-21-0)** chapters setting **[32](#page-37-0)** clips editing **[18](#page-23-2)** Commercial Cut **[21](#page-26-0)** Copy Disc Power2Go mode icon **[3](#page-8-0)** copying discs **[47](#page-52-0)** Create a Blu-ray Disc BDAV **[13](#page-18-2)** BDMV **[13](#page-18-2)** Create a DVD DVD+VR **[13](#page-18-3)** DVD-Video **[13](#page-18-3)**

DVD-VR **[13](#page-18-3)** Create a folder **[39](#page-44-0)** Create Video CD DivX **[13](#page-18-4)** SVCD **[13](#page-18-4)** VCD **[13](#page-18-4)** creating albums **[23](#page-28-1)** disc image file **[48](#page-53-1)** PowerProducer projects **[4](#page-9-0)** custom menu background **[29](#page-34-0)** customizing menu pages **[28](#page-33-0)**

## D

Data Disc Power2Go mode icon **[3](#page-8-1)** default name for captured video **[58](#page-63-0)** Delete selected **[19](#page-24-0)**, **[22](#page-27-0)** Detect automatically commercials **[21](#page-26-1)** detecting scenes **[32](#page-37-1)** digital camera, capturing from **[16](#page-21-0)** disc preview **[36](#page-41-0)** Disc capacity **[13](#page-18-5)** disc formats supported **[7](#page-12-0)** disc image burning **[52](#page-57-0)** creating **[48](#page-53-1)** saving **[53](#page-58-0)** disc types supported **[7](#page-12-0)** disc utilities **[45](#page-50-0)**

burn a disc from a DVD folder **[54](#page-59-0)** copying **[47](#page-52-0)** disc images **[52](#page-57-0)** erasing **[46](#page-51-0)** Export to File **[55](#page-60-0)** Finalize/Unfinalize a Disc **[51](#page-56-0)** saving a disc image **[53](#page-58-0)** Display TV safe zone **[59](#page-64-0)** DivX **[13](#page-18-4)** Dolby Digital Stereo Creator **[60](#page-65-1)** durations in slideshows, setting **[25](#page-30-1)** DV, burning to DVD **[41](#page-46-0)** DVD **[13](#page-18-3)** DVD folder, burning a disc from **[54](#page-59-0)** DVD-VR discs, making DVD-Video compatible **[49](#page-54-0)**

#### E

editing clips **[18](#page-23-2)** disc after burning **[40](#page-45-0)** text on disc menus **[30](#page-35-1)** erasing discs **[46](#page-51-0)** Export to File **[55](#page-60-0)** exporting to hard drive **[55](#page-60-1)**

#### F

file formats supported **[7](#page-12-0)** final output **[45](#page-50-1)** finalize a disc **[51](#page-56-0)** first play **[31](#page-36-0)**

#### full erase **[46](#page-51-1)**

# K

Keep selected **[19](#page-24-1)**, **[22](#page-27-1)**

# L

location **[60](#page-65-2)** LPCM **[60](#page-65-3)**

#### M

Make Compatible **[49](#page-54-1)** mark in **[19](#page-24-2)**, **[21](#page-26-2)** mark out **[19](#page-24-3)**, **[21](#page-26-3)** menu custom background **[29](#page-34-0)** menus Buttons Per Page **[30](#page-35-0)** customizing **[28](#page-33-0)** editing text **[30](#page-35-1)** first play **[31](#page-36-0)** Template **[29](#page-34-2)** merging clips **[19](#page-24-4)** modifying disc menu Buttons Per Page **[30](#page-35-0)** editing text **[30](#page-35-1)** Template **[29](#page-34-2)** move thumbnails **[34](#page-39-0)** movie playback mode **[58](#page-63-1)**

MPEG@Best **[58](#page-63-2)** Music Disc Power2Go mode icon **[3](#page-8-2)**

#### O

on the fly copying **[48](#page-53-2)**

#### P

photos adding to slideshows **[24](#page-29-1)** backing up on disc **[26](#page-31-1)** rotate **[24](#page-29-2)** playback modes **[58](#page-63-1)** playlists adding **[35](#page-40-0)** preview your production **[36](#page-41-0)** previewing production **[36](#page-41-1)** while importing DVD content **[35](#page-40-1)**, **[56](#page-61-0)** producing movie discs **[11](#page-16-0)** project files **[4](#page-9-1)**

#### Q

quick erase **[46](#page-51-2)**

# R

removable device, capturing from **[16](#page-21-0)** Right-to-disc **[42](#page-47-0)** Rotate auto **[26](#page-31-2)** Exif (Exchangeable image file format) **[26](#page-31-2)** rotate photos **[24](#page-29-2)**

#### S

safe zone **[59](#page-64-0)** Save as disc image **[38](#page-43-0)** saving disc images **[53](#page-58-0)** scene detection **[32](#page-37-1)** select a video format **[12](#page-17-0)** selecting **[12](#page-17-0)** selecting the video format **[12](#page-17-0)** setting chapters **[32](#page-37-0)** slideshow adding background music **[24](#page-29-0)** Smart Fit **[60](#page-65-4)** splitting clips **[20](#page-25-0)** supported disc and file formats **[7](#page-12-0)** SVCD **[13](#page-18-4)** system requirements **[8](#page-13-0)**

# T

temp directory **[58](#page-63-3)** Template **[29](#page-34-2)**

thumbnail index **[58](#page-63-4)** thumbnails moving **[34](#page-39-0)** title thumbnail set photo as **[26](#page-31-3)** Transition Effect **[25](#page-30-2)** TV safe zone **[59](#page-64-0)**

### U

unfinalize a disc **[51](#page-56-0)** upgrade your software **[6](#page-11-0)** utilities **[45](#page-50-0)**

### V

VCD **[13](#page-18-4)** Video CD **[13](#page-18-4)** Video Disc Power2Go mode icon **[3](#page-8-3)** video formats selecting for a production **[12](#page-17-0)** video qualities **[60](#page-65-5)** Video recording format **[13](#page-18-6)** video thumbnail **[58](#page-63-5)**

### W

welcome **[2](#page-7-0)** working directory **[58](#page-63-6)**